*AudioCodes Session Border Controllers, Media Gateways, and MSBRs*

# **INI Viewer & Editor Utility**

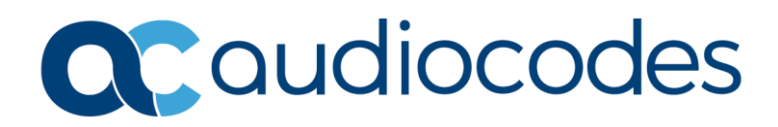

# **Table of Contents**

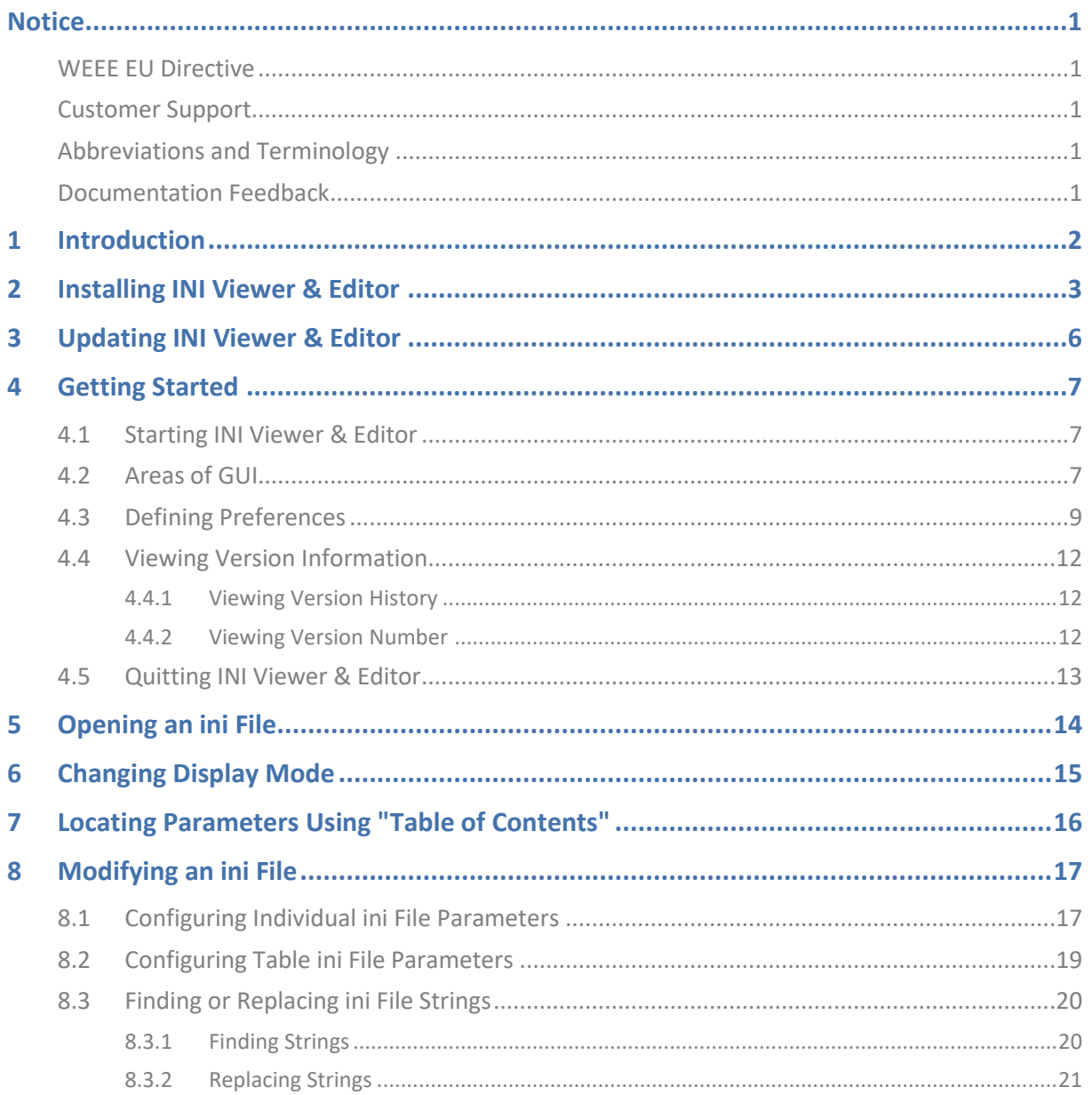

<span id="page-2-0"></span> $\overline{\phantom{a}}$ 

### **Notice**

Information contained in this document is believed to be accurate and reliable at the time of printing. However, due to ongoing product improvements and revisions, AudioCodes cannot guarantee accuracy of printed material after the Date Published nor can it accept responsibility for errors or omissions. Updates to this document can be downloaded from [https://www.audiocodes.com/library/technical-documents.](https://www.audiocodes.com/library/technical-documents)

This document is subject to change without notice.

Date Published: July-11-2023

### <span id="page-2-1"></span>**WEEE EU Directive**

Pursuant to the WEEE EU Directive, electronic and electrical waste must not be disposed of with unsorted waste. Please contact your local recycling authority for disposal of this product.

### <span id="page-2-2"></span>**Customer Support**

Customer technical support and services are provided by AudioCodes or by an authorized AudioCodes Service Partner. For more information on how to buy technical support for AudioCodes<br>products and for contact information, please visit our Web site at products and for contact information, please visit our Web site at [https://www.audiocodes.com/services-support/maintenance-and-support.](https://www.audiocodes.com/services-support/maintenance-and-support)

### <span id="page-2-3"></span>**Abbreviations and Terminology**

Each abbreviation, unless widely used, is spelled out in full when first used.

### <span id="page-2-4"></span>**Documentation Feedback**

AudioCodes continually strives to produce high quality documentation. If you have any comments (suggestions or errors) regarding this document, please fill out the Documentation Feedback form on our Web site at [https://online.audiocodes.com/documentation-feedback.](https://online.audiocodes.com/documentation-feedback)

# <span id="page-3-0"></span>**1 Introduction**

This document describes AudioCodes' INI Viewer & Editor utility.

INI Viewer & Editor simplifies viewing and editing of configuration (.ini) files used by AudioCodes Session Border Controllers (SBC), Media Gateways, and Multi-Service Business Routers (MSBR).

# <span id="page-4-0"></span>**2 Installing INI Viewer & Editor**

The following procedure describes how to install INI Viewer & Editor on your PC.

**To install INI Viewer & Editor:**

- **1.** Download the INI Viewer & Editor software file from AudioCodes website at [https://www.audiocodes.com/library/firmware.](https://www.audiocodes.com/library/firmware)
- **2.** Double-click the executable file (*iniedit.exe*); the installation wizard starts:

**Figure 1: Setup Wizard - Welcome**

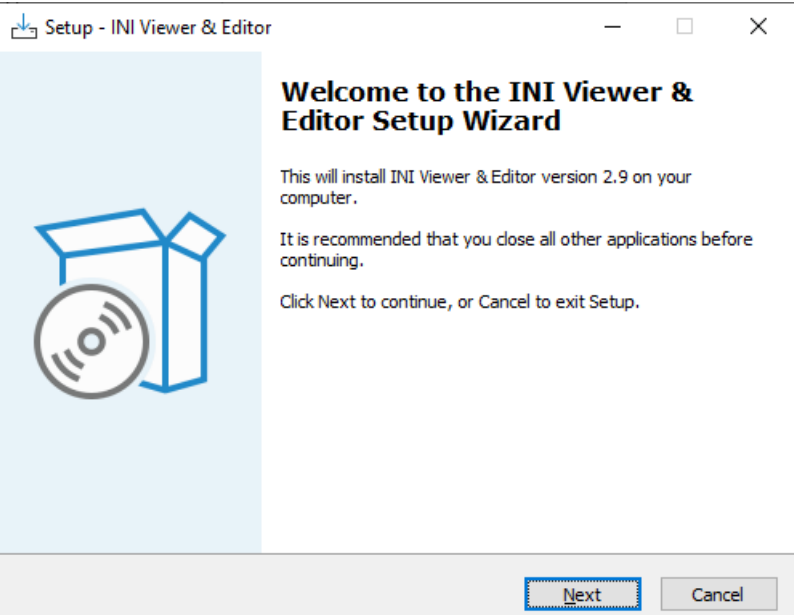

**3.** Click **Next**; the following wizard page appears:

### **Figure 2: Setup Wizard - Select Destination Location**

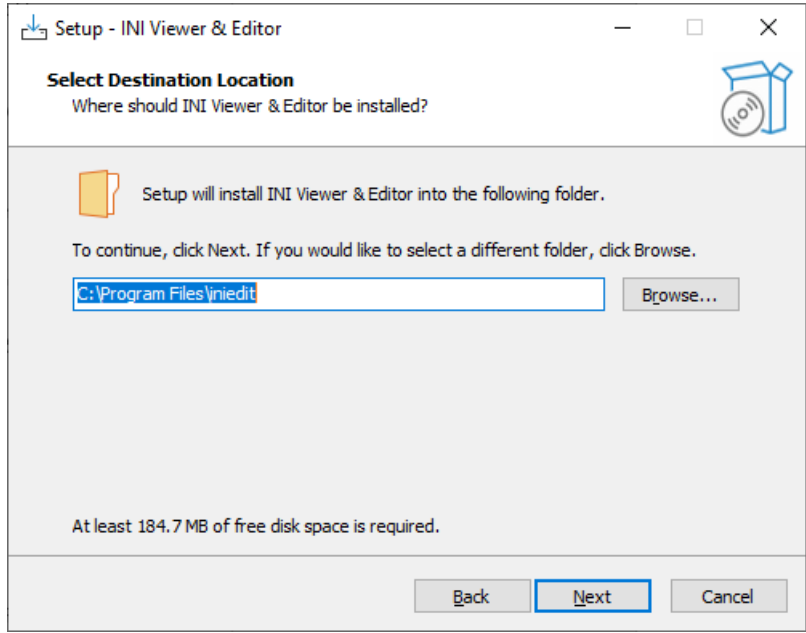

**4.** Click **Next**; the following wizard page appears:

**Figure 3: Setup Wizard - Select Start Menu Folder**

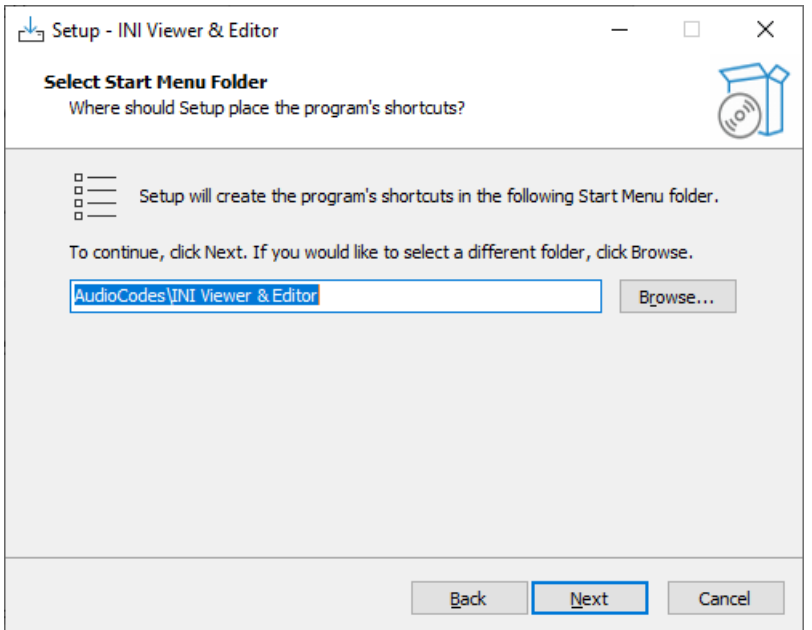

**5.** Click **Next**; the following wizard page appears:

### **Figure 4: Setup Wizard - Select Additional Tasks**

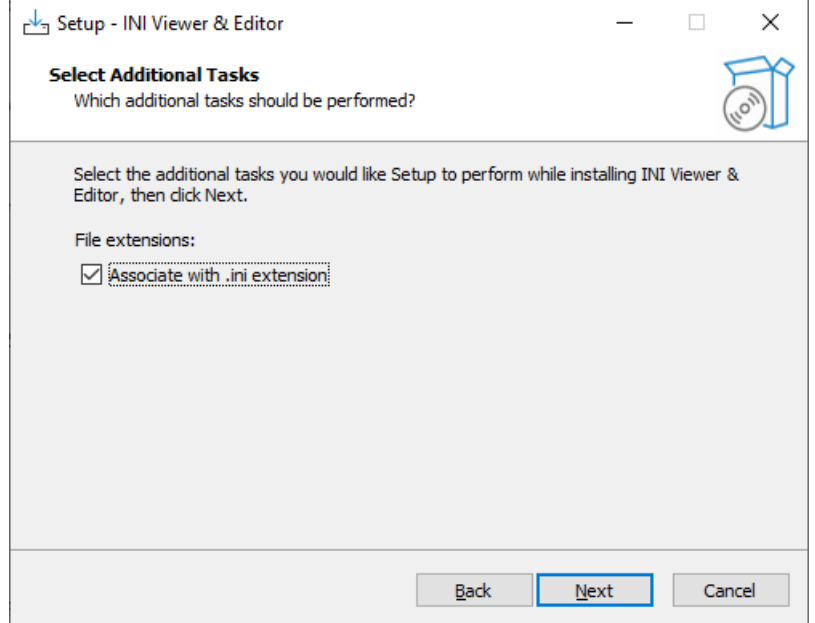

**6.** Click **Next**; installation of INI Viewer & Editor starts:

### **Figure 5: Setup Wizard - Installing**

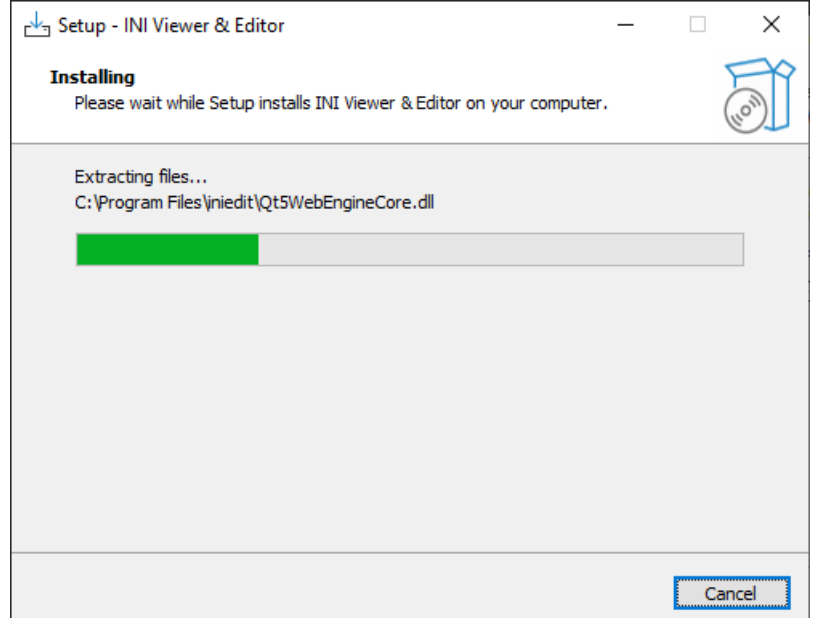

When installation finishes, the following appears:

### **Figure 6: Setup Wizard - Completing the INI Viewer & Editor Setup**

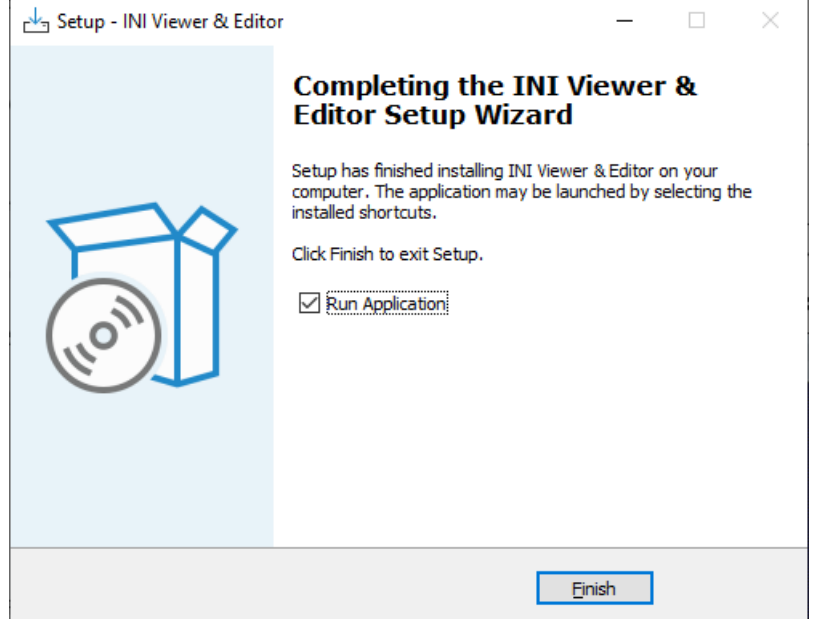

**7.** Click **Finish**.

# <span id="page-7-0"></span>**3 Updating INI Viewer & Editor**

If a new version of INI Viewer & Editor is released, you are prompted to update it when you start the application:

### **Figure 7: INI Viewer & Editor Update Message**

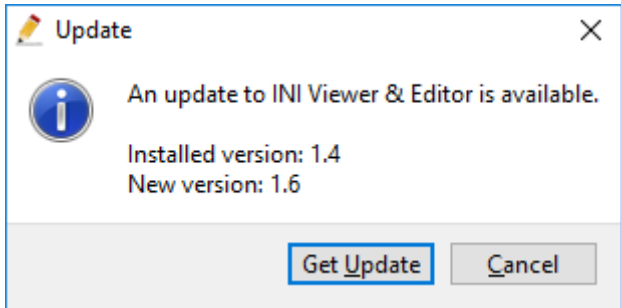

**1.** Click **Get Update**; the new version of INI Viewer & Editor is automatically downloaded and installed on your computer.

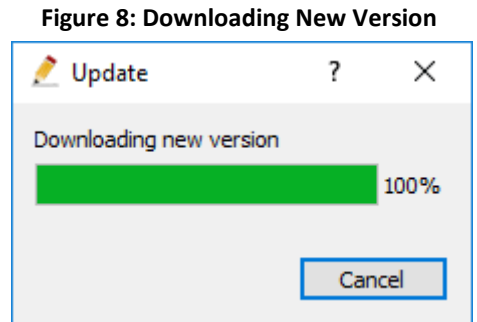

Once downloaded, installation begins automatically:

### **Figure 9: Installing INI Viewer & Editor**

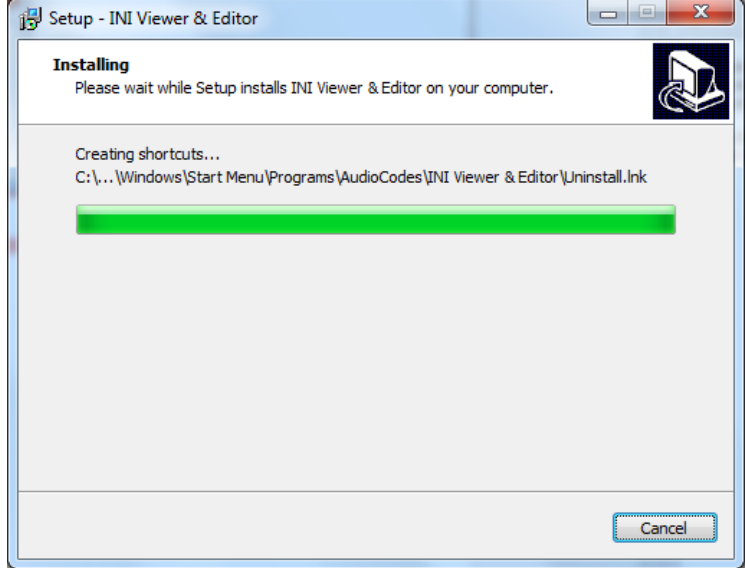

**2.** When installation finishes, quit INI Viewer & Editor and then restart it to activate the new version.

# <span id="page-8-0"></span>**4 Getting Started**

This section provides a description of how to get started with INI Viewer & Editor.

### <span id="page-8-1"></span>**4.1 Starting INI Viewer & Editor**

The procedure below describes how to start INI Viewer & Editor.

**To start INI Viewer & Editor:**

■ On your Windows taskbar, click Start ■ button, expand the **AudioCodes** folder, and then click **INI Viewer & Editor**; INI Viewer & Editor starts, displaying the main window:

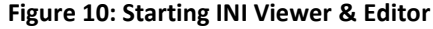

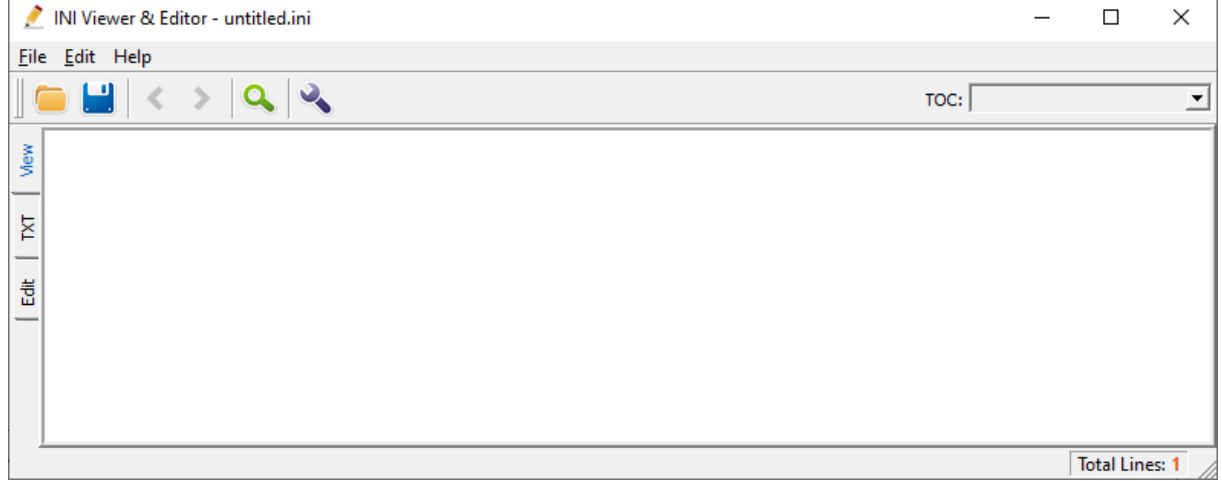

# <span id="page-8-2"></span>**4.2 Areas of GUI**

The areas of the INI Viewer & Editor GUI are shown below and described in the subsequent table.

#### **Figure 11: Areas of GUI**INI Viewer & Editor - BOARD\_SN5967925.ini  $\times$  $\mathbf{1}$  $\Box$  $\overline{\phantom{0}}$  $\overline{2}$ Eile Edit Help  $\overline{3}$  $\begin{array}{|c|c|c|c|c|}\hline \textbf{a} & \textbf{a} & \textbf{a} & \textbf{a} & \textbf{a} & \textbf{a} \\\hline \textbf{a} & \textbf{a} & \textbf{a} & \textbf{a} & \textbf{a} & \textbf{a} & \textbf{a} \\\hline \end{array}$  $\mathsf{roc:}$ 킈  $-6$ ;\*\*\*\*\*\*\*\*\*\*\*\*\*\*\*<br>;\*\* Ini File \*\*<br>;\*\*\*\*\*\*\*\*\*\*\*\*\*\*\*\* View п ,<br>Board: M500  $\overline{\kappa}$  $\overline{4}$ %;Board: M500<br>%;FK Board Type: 72 (M800);<br>%FK Board Type: 77 (M500);<br>%SETAR Number: 5967925;<br>%BID: Sb1035:23<br>%CF-ware Marsion: 7.400; 雟 5 → *B*Soard Derault Gateway: 10.15.0.1<br> *;CPU*: Cavium Networks Octeon V0.1 § 500Mhz, total 2 core(s), 2 cpu(s), 1 socket(s)<br> *;Core* (s) mapping:<br> *;core* ‡0, on cpu ‡1, on socket ‡0<br> *:core* ‡1, on cpu ‡1, on socket ‡0<br> *:* Total Lines: 672

- 7 -

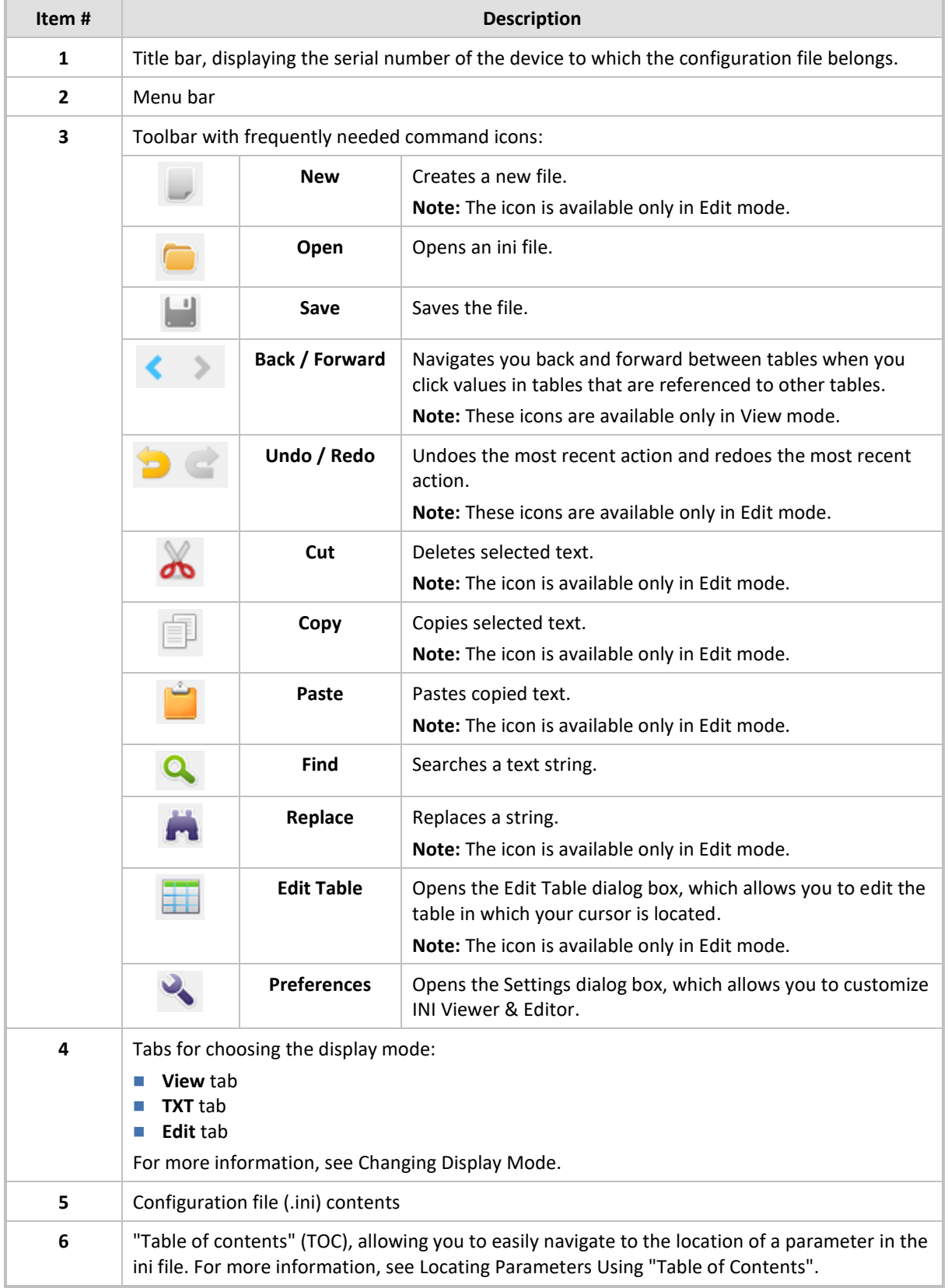

### **Table 1: Description of GUI**

## <span id="page-10-1"></span><span id="page-10-0"></span>**4.3 Defining Preferences**

You can customize INI Viewer & Editor to suite your preferences.

**To define preferences:**

**1.** From the Edit menu, choose **Preferences** (or on the toolbar, click ); the Settings dialog appears:

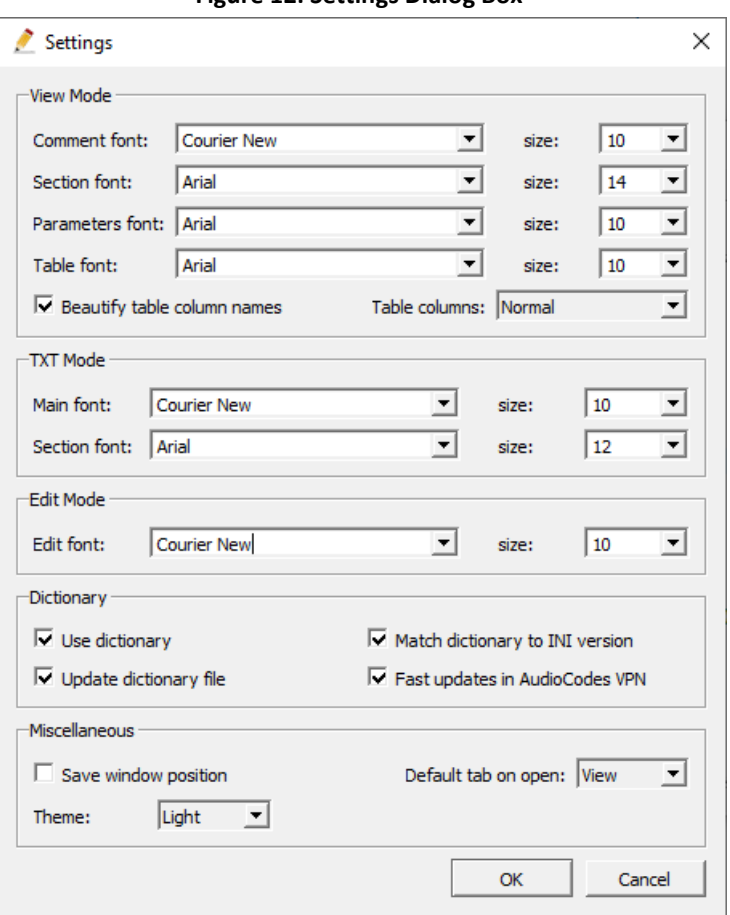

**Figure 12: Settings Dialog Box**

- **2.** Under the View Mode group, define your preferences for the View mode:
	- **Comment font:** Defines the font type and size for comments (see #**3** in figure).
	- **Section font:** Defines the font type and size for sections (see #**1** in figure).
	- **Parameters font:** Defines the font type and size for parameters (see #**2** in figure).
	- **Table font:** Defines the font type and size for tables (see #**4** in figure).
	- **Beautify table column names:** Enables easy-to-read table column titles (see #**4** in figure). For example, instead of the ini file name 'PortDescription', the column title 'Port Description' is displayed.
	- **Table columns:** Defines the table column border width **Narrow**, **Normal** and **Wide** (see #**4** in figure).

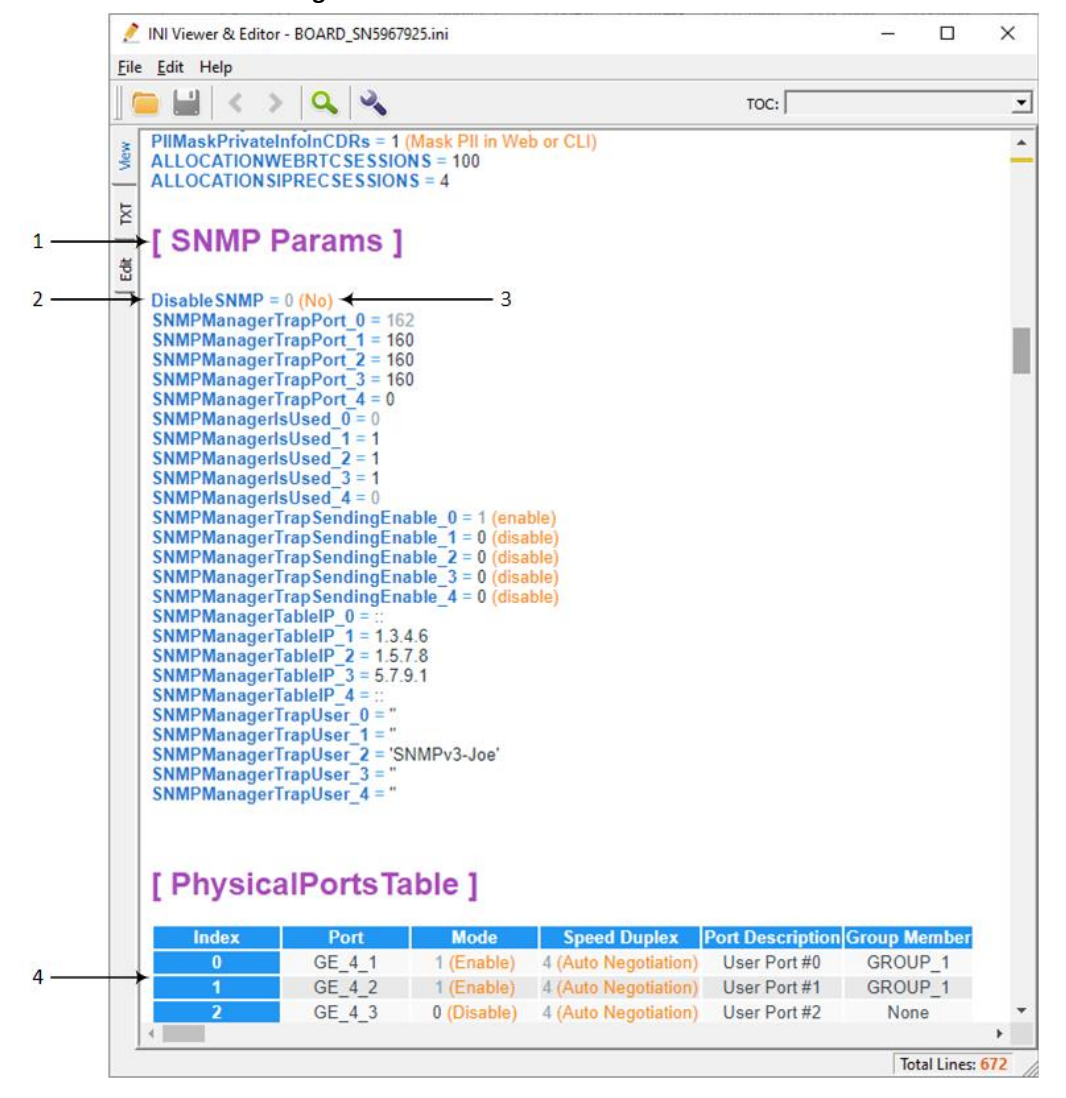

#### **Figure 13: Font Preferences for View Mode**

- **3.** Under the TXT Mode group, define your preferences for the TXT mode:
	- **Main font:** Defines the font type and size for all text except sections.
	- Section font: Defines the font type and size for sections.
- **4.** Under the Edit Mode group, define your preferences for the Edit mode:
	- **Edit font:** Defines the font type and size for all text.
- **5.** Under the Dictionary group, define your preferences for INI Viewer & Editor's dictionary. The dictionary has a list of all parameters and possible values. It changes from version to version (with new parameters or values). The dictionary is used to expand enumerations of parameter values and to highlight invalid parameter names. For example, the 'Application Type' parameter in the Interfaces table displays "O+M+C" instead of "6".
	- **Use dictionary:** Enables the use of the embedded dictionary.
	- **Update dictionary file:** Updates the dictionary with the latest version.
	- **Match dictionary to INI version:** Tries to "guess" the correct dictionary based on the INI header, which that contains the device's version.
- **6.** Under the Miscellaneous group, define the following general preferences:
	- **Save window position:** Saves the current window size, and its position on your computer screen. If you quit INI Viewer & Editor, the next time you start it, it's displayed with the same size and in the same location on the screen as in your previous session.
	- **Theme:** Defines the display contrast theme:
		- **Light:** The GUI has a white background and tables displayed with blue and gray backgrounds.
		- **Dark:** The GUI has a black background.
		- **Legacy:** The GUI has a white background and tables displayed in white background.

**Figure 14: Contrast Theme Options (Light, Dark, Legacy)**

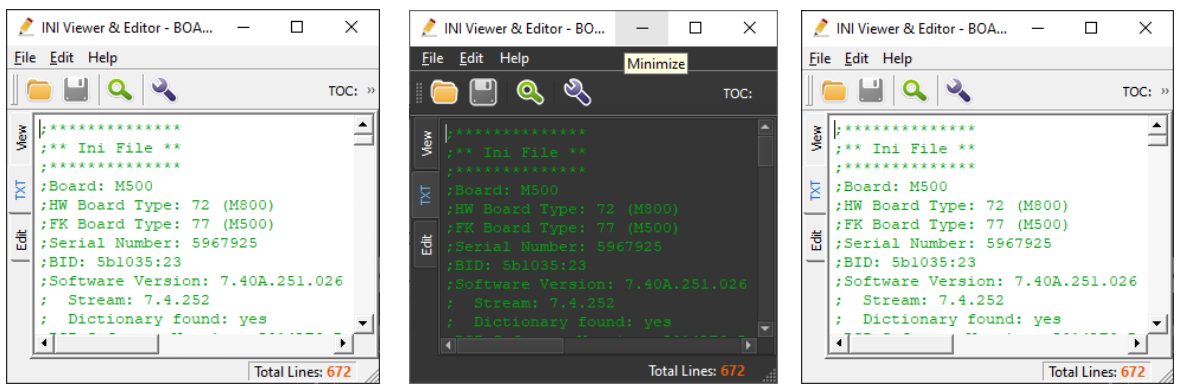

- **Default tab on open:** Defines the display mode (**View**, **TXT** and **Edit**) when you start INI Viewer & Editor.
- **7.** Click **OK** to save your preferences.

# <span id="page-13-0"></span>**4.4 Viewing Version Information**

This section describes how to view INI Viewer & Editor version information.

### <span id="page-13-1"></span>**4.4.1 Viewing Version History**

You can view a brief description of the features and bug fixes per INI Viewer & Editor version.

**To view version history:**

**1.** From the Help menu, choose **Version History**; the following appears:

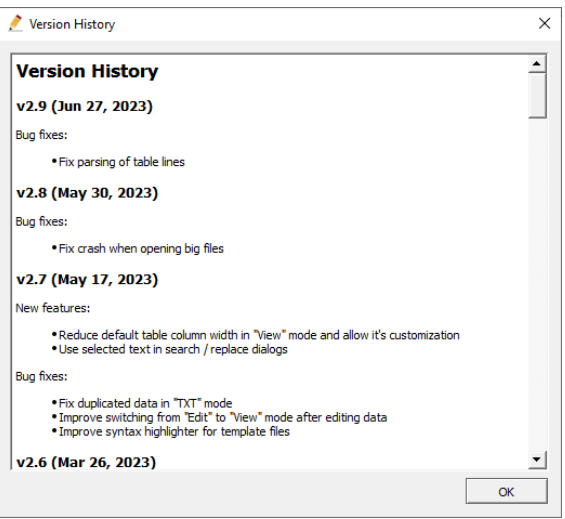

### **Figure 15: Viewing Version History**

**2.** Click **OK** to close the dialog box.

### <span id="page-13-2"></span>**4.4.2 Viewing Version Number**

You can view the INI Viewer & Editor version number.

**To view version number:**

**1.** From the Help menu, choose **About**; the following appears:

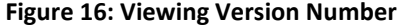

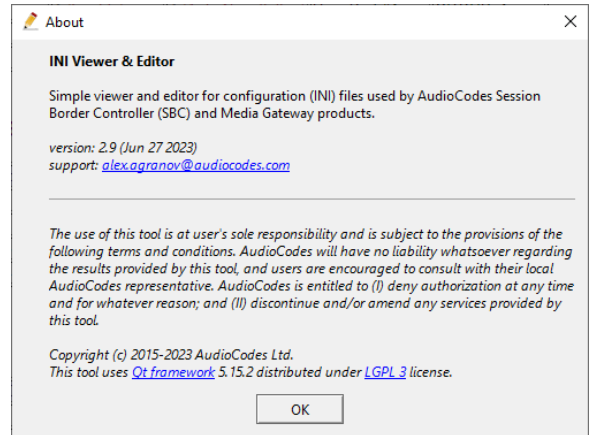

**2.** Click **OK** to close the dialog box.

# <span id="page-14-0"></span>**4.5 Quitting INI Viewer & Editor**

The procedure below describes how to quit INI Viewer & Editor.

**To quit INI Viewer & Editor:**

■ From the File menu, choose **Quit**.

# <span id="page-15-0"></span>**5 Opening an ini File**

This section describes how to open an ini file with INI Viewer & Editor.

**To open an ini file:**

- ◼ **Opening ini file when downloading from device's Web interface:**
	- **a.** Open the Configuration File page (**Setup** menu > **Administration** tab > **Maintenance** folder > **Configuration File**).
	- **b.** Click **Download INI File**; the file automatically opens in INI Viewer & Editor.
- ◼ **Opening ini file previously saved on your computer:**
	- From the **File** menu, choose **Open**.
	- Drag-and-drop the ini file into the INI Viewer & Editor's window.
	- Double-click the ini file. INI Viewer & Editor is typically installed as the default application for .ini file extensions, unless you explicitly disable this option during installation.

# <span id="page-16-1"></span><span id="page-16-0"></span>**6 Changing Display Mode**

INI Viewer & Editor offers the following display modes for viewing the ini file:

- View Mode: Read-only display mode, providing an easy-to-read format of the ini file. For lengthy ini files (e.g., IP Groups table with 50,000 rows), this view can't display all the content. In such cases, a message indicates the number of rows that aren't displayed.
- **TXT Mode:** Read-only display mode, providing a text-based format of the ini file. This mode can also display lengthy ini files (e.g., IP Groups table with 50,000 rows).
- **Edit Mode:** This is a read-write display mode, allowing you to view and modify the ini file. It displays the file like a text-based editor (e.g., Notepad).

You can define the default display mode, as described in [Defining Preferences.](#page-10-1)

### **To view ini file in a specific display mode:**

- On the left side panel, click one of the following tabs:
	- **View:** Displays the ini file in View mode.
	- **TXT:** Displays the ini file in TXT mode.
	- **Edit:** Displays the ini file in Edit mode.

 $\overline{2}$ 

# <span id="page-17-1"></span><span id="page-17-0"></span>**7 Locating Parameters Using "Table of Contents"**

INI Viewer & Editor provides a "table of contents", which you can use to easily navigate to the parameter's location in the ini file. The "table of contents" lists all the ini file table parameters and the section names under which individual parameters are located.

The "table of contents" is available only for View and TXT modes.

#### **To locate ini file parameter using "table of contents":**

- **1.** Access the View or TXT display mode (see [Changing Display Mode\)](#page-16-1).
- **2.** On the toolbar, click the 'TOC' field (#**1** in figure); a drop-down list appears, listing all the table parameters and parameter sections.
- **3.** Select the required parameter; INI Viewer & Editor navigates to the parameter and highlights it for easy identification (#**2** in figure), as shown in the following example for parameters under the 'SYSTEM Params' section.

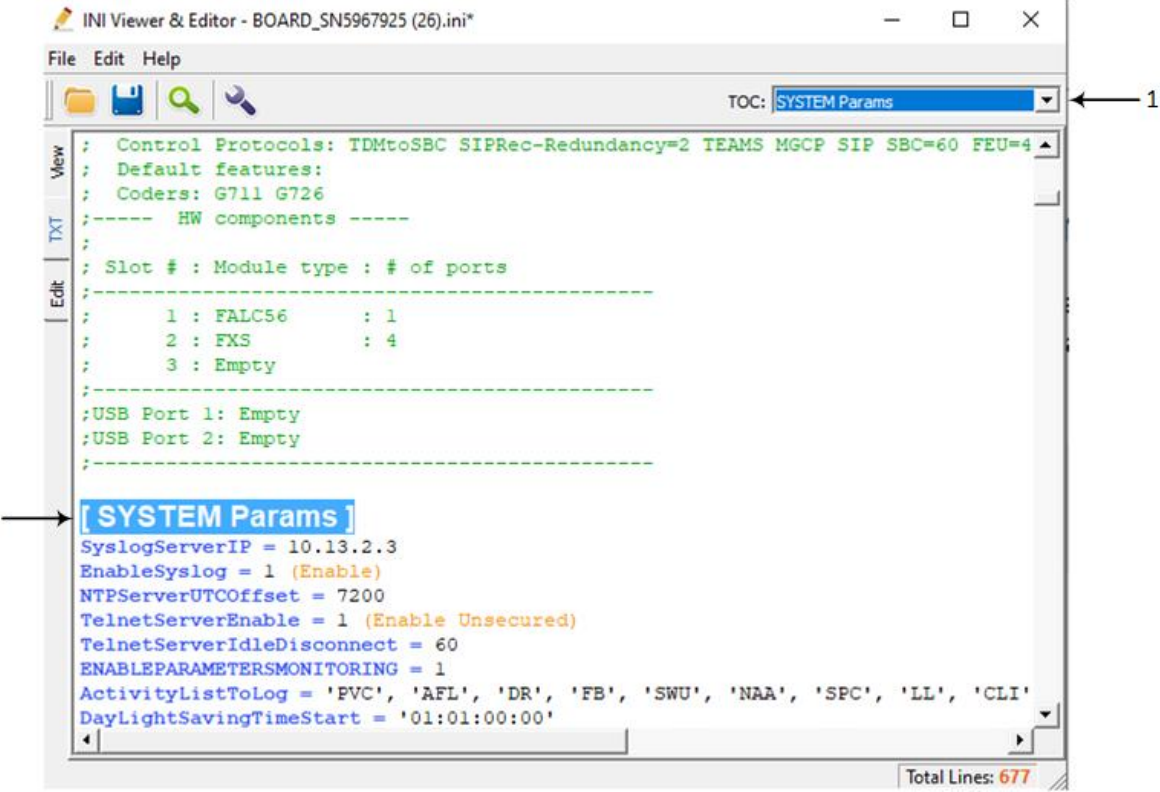

#### **Figure 17: Navigating to Parameter using TOC**

# <span id="page-18-0"></span>**8 Modifying an ini File**

This section describes how to modify the ini file.

Modifying the ini file is available only in the Edit mode.

# <span id="page-18-1"></span>**8.1 Configuring Individual ini File Parameters**

You can configure individual ini file parameters (i.e., that are not tables). INI Viewer & Editor facilitates configuration by providing an auto-completion feature, which helps you enter parameter names and values, by offering suggestions based on your partial input.

Parameters and values displayed by auto-completion and that don't appear in the device's *User's Manual* aren't officially supported and should **not** be used.

### **To configure a parameter:**

- **1.** Access the Edit mode, by clicking the **Edit** tab.
- **2.** On an empty line, press the Ctrl + Spacebar key combination; the auto-completion list appears.
- **3.** Start typing the first few letters of the parameter's name until the parameter appears in the list (e.g., "EnableAGC"), select it using the up or down arrow keys, and then press Enter:

**Figure 18: Adding Parameter with Auto-Completion**

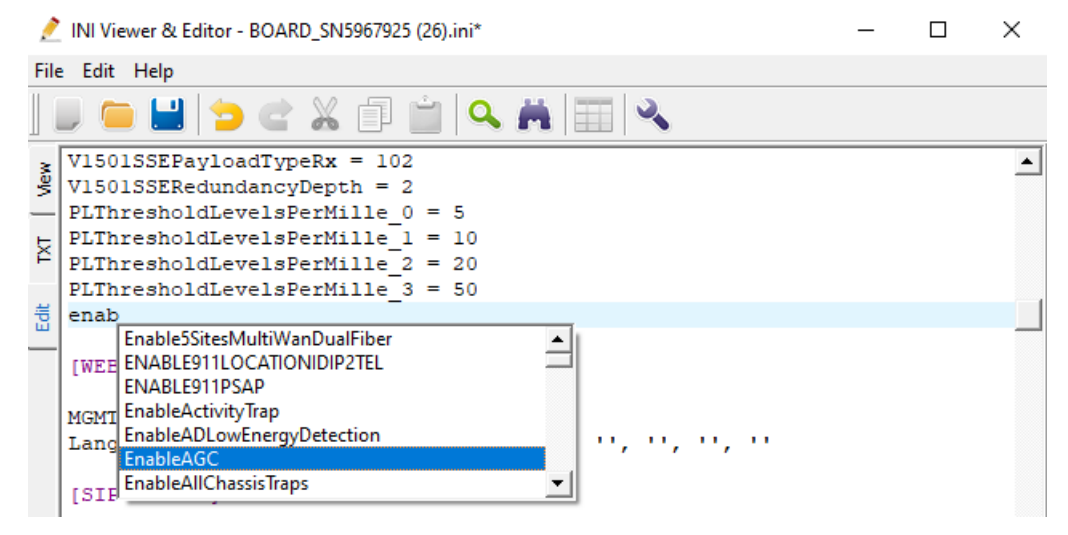

- **4.** At the end of the parameter name, add a space, followed by an equal sign, followed by a space (e.g., "EnableAGC = "), and then configure the value of the parameter as follows:
	- **Number values:** Type the number.
	- **String values (e.g., Enable or Disable):** Press the Ctrl + Spacebar key combination, from the displayed auto-complete list, select the desired option using the up or down keys (e.g., "0 (Disable)"), and then press Enter.

#### NI Viewer & Editor - BOARD\_SN5967925 (26).ini\*  $\Box$  $\times$ File Edit Help X  $\alpha$  $\mathbf{Q}_\mathbf{c}$ n  $V1501SSEPayloadTypeRx = 102$ ∸ Š V1501SSERedundancyDepth = 2 PLThresholdLevelsPerMille 0 = 5 PLThresholdLevelsPerMille\_1 = 10 K PLThresholdLevelsPerMille\_2 = 20 PLThresholdLevelsPerMille\_3 =  $50$ Ë  $EnableAGC =$ 1 (Enable) [WEB Params]

### **Figure 19: Configuring Parameter Value with Auto-Completion**

# <span id="page-20-0"></span>**8.2 Configuring Table ini File Parameters**

You can add rows to tables (or delete rows).

#### **To add a table row:**

- **1.** Access the Edit mode, by clicking the **Edit** tab.
- **2.** Place your cursor anywhere in the table (e.g., Web Users table), and then from the Edit menu,

choose **Edit Table** (or on the toolbar, click ).

### **Figure 20: Adding Table Row**

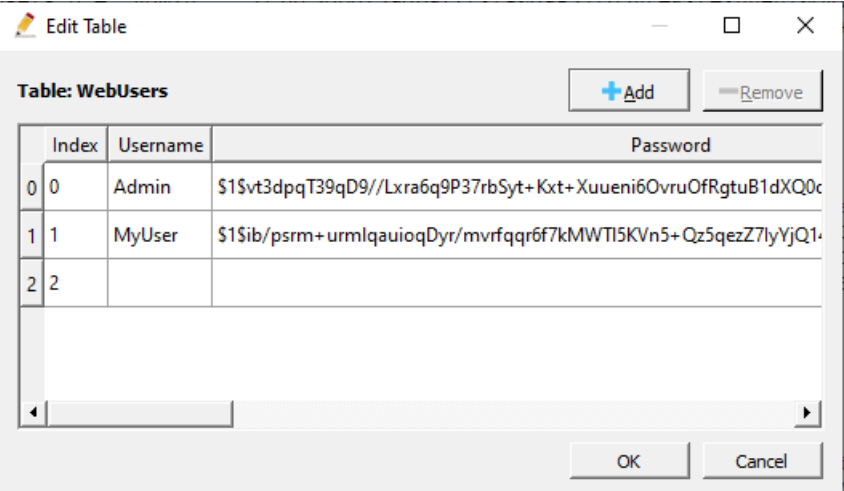

- **3.** Click the **Add** button; a new row is added with default settings.
- **4.** Configure the row's fields (parameters), by clicking each field, and then typing the value or selecting a value from a drop-down list (if offered).
- **5.** Click **OK**.

#### **To delete a table row:**

- **1.** Access the Edit mode, by clicking the **Edit** tab.
- **2.** Place your cursor anywhere in the table (e.g., Web Users table), and then from the Edit menu,

choose **Edit Table** (or on the toolbar, click ).

- **3.** Select a row, and then click **Remove**.
- **4.** Click **OK**.

# <span id="page-21-0"></span>**8.3 Finding or Replacing ini File Strings**

You can search for strings and replace them if desired.

### <span id="page-21-1"></span>**8.3.1 Finding Strings**

The following describes how to search for strings.

**To find a string:**

- **1.** Open the Find dialog box:
	- From the Edit menu, choose **Find**.
	- Press the Ctrl + F key combination.
	- On the toolbar, click  $\blacksquare$

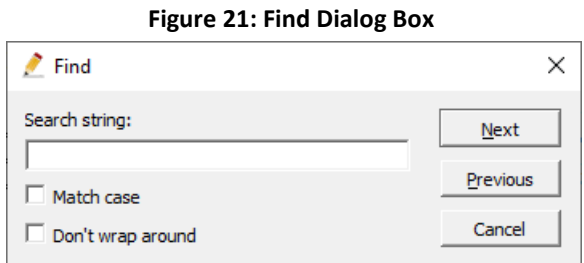

**2.** In the 'Search string' field, type the string to be searched.

Click **Next**; the first found string is highlighted in orange (#1 in figure) and the other occurrences in yellow (#2 in figure), as shown in the following example. You can move to the next found occurrence, by pressing F3 or by clicking a yellow line on the vertical scrollbar (#3 in figure).

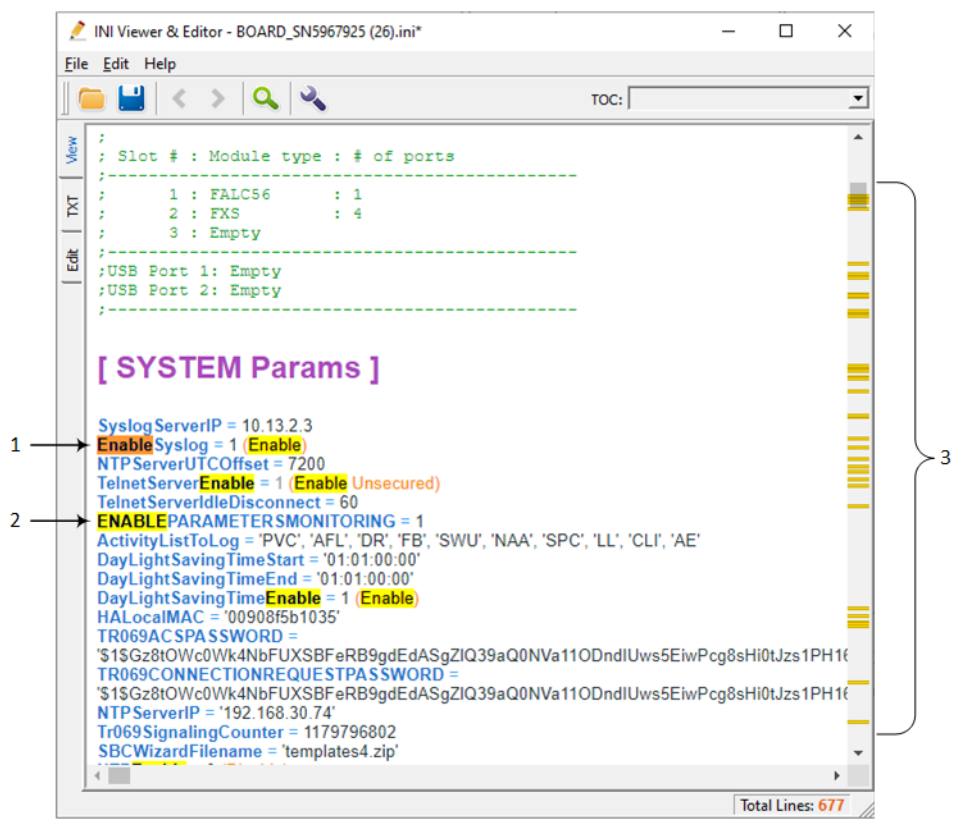

**Figure 22: Found Strings Highlighted**

### <span id="page-22-0"></span>**8.3.2 Replacing Strings**

i

The following describes how to find and replace strings. You can only do this in Edit mode.

The find-and-replace feature is available only in the Edit mode.

### **To find and replace a string:**

- **1.** Access the Edit mode, by clicking the **Edit** tab.
- **2.** Open the Replace dialog box:
	- From the Edit menu, choose **Replace**.
	- Press the Ctrl +H key combination.
	- On the toolbar, click **. 3444**.

### **Figure 23: Replace Dialog Box**

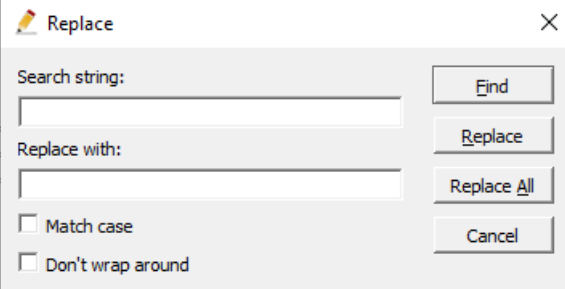

- **3.** In the 'Search string' field, type the string that you want replaced.
- **4.** In the 'Replace with' field, type the replacement string.
- **5.** Click **Find**.
- **6.** Click **Replace** or **Replace All** to replace the text.

### **International Headquarters**

1 Hayarden Street, Airport City Lod 7019900, Israel Tel: +972-3-976-4000 Fax: +972-3-976-4040

### **AudioCodes Inc.**

80 Kingsbridge Rd Piscataway, NJ 08854, USA Tel: +1-732-469-0880 Fax: +1-732-469-2298

Contact us:<https://www.audiocodes.com/corporate/offices-worldwide> Website: [https://www.audiocodes.com](https://www.audiocodes.com/)

©2023 AudioCodes Ltd. All rights reserved. AudioCodes, AC, HD VoIP, HD VoIP Sounds Better, IPmedia, Mediant, MediaPack, What's Inside Matters, OSN, SmartTAP, User Management Pack, VMAS, VoIPerfect, VoIPerfectHD, Your Gateway To VoIP, 3GX, VocaNom, AudioCodes One Voice, AudioCodes Meeting Insights, and AudioCodes Room Experience are trademarks or registered trademarks of AudioCodes Limited. All other products or trademarks are property of their respective owners. Product specifications are subject to change without notice.

Document #: LTRT-30544

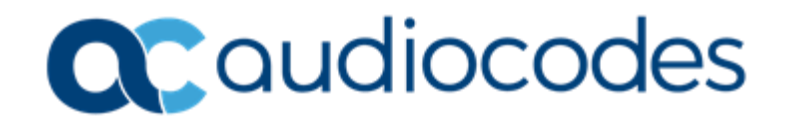